## **Add Comments to Invoices**

Last Modified on 02/09/2023 8:04 am

CST You can add internal comments to each invoice. Comments are stored on with the invoice, along with invoice history and payment activity. This allows you to keep a log of any pertinent information regarding payment.

- 1. From the menu to the left, click **Accounting**.
- 2. Click **Income**.
- 3. Enter your Accounting PIN and click **Go**.

**Note:** If you do not have an Accounting PIN set, you are prompted to set one.

- 4. Use the filters to locate the invoice to view.
- 5. Click the invoice number for the invoice to view. The View Invoice page opens.
- 6. Scroll to the **Invoice Activity** section.
- 7. Ensure that the Comments tab is highlighted blue.
- 8. Click **+ Add Comment**.
- 9. Click the text box that displays and enter your comments.

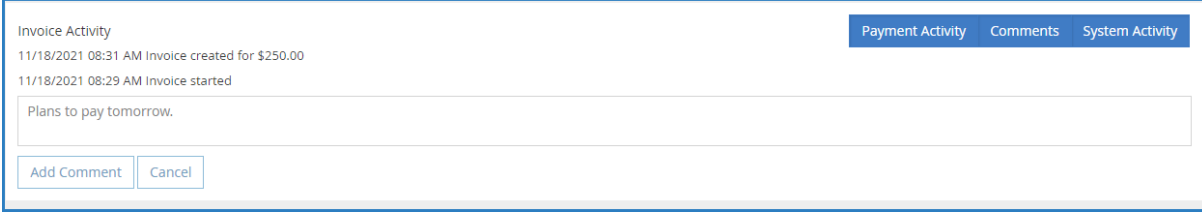

10. Click **Add Comment**.

**Note:** Comments cannot be removed from invoices once added.